## **OFFICE OF THE DISTRICT JUDGE, GANJAM, BERHAMPUR**

## **NOTICE**

It is hereby intimated that in addition to the existing mode of virtual hearing being presently conducted in the different Courts of the Judgeship, Learned Advocates may also access the Court proceeding from remote locations such as Home / Office/ Bar Association etc on Virtual mode as per links assigned to each Court vide **Annexure I**

**Annexure I** - Court wise time slots for different types of cases along with VC link to be clicked to participate in virtual hearing and Helpline number(s) for purpose of assistance in virtual hearing.

**Annexure II** - General Guidelines.

**Annexure III -** User Manual for operating Jitsi VC software in mobile phone as well as desktops/ laptops etc

 *Sd/~*

**Registrar Civil Courts Ganjam, Berhampur**

## **ANNEXURE – I**

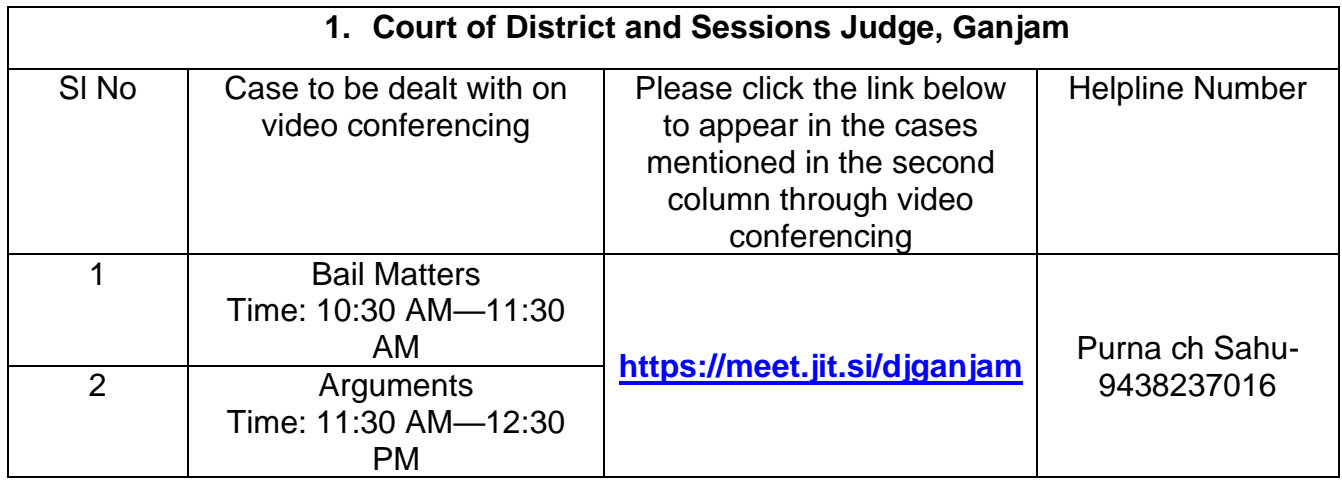

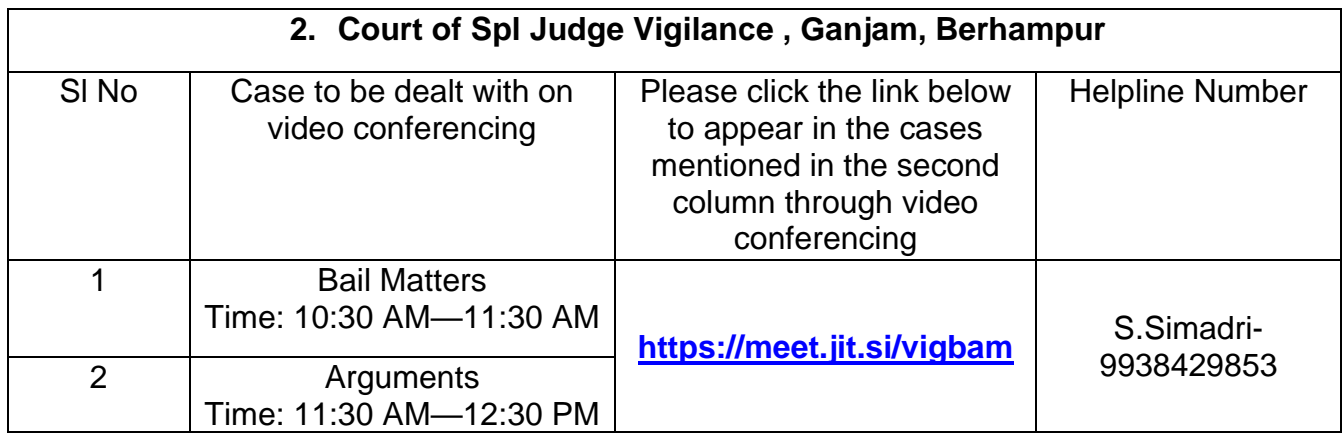

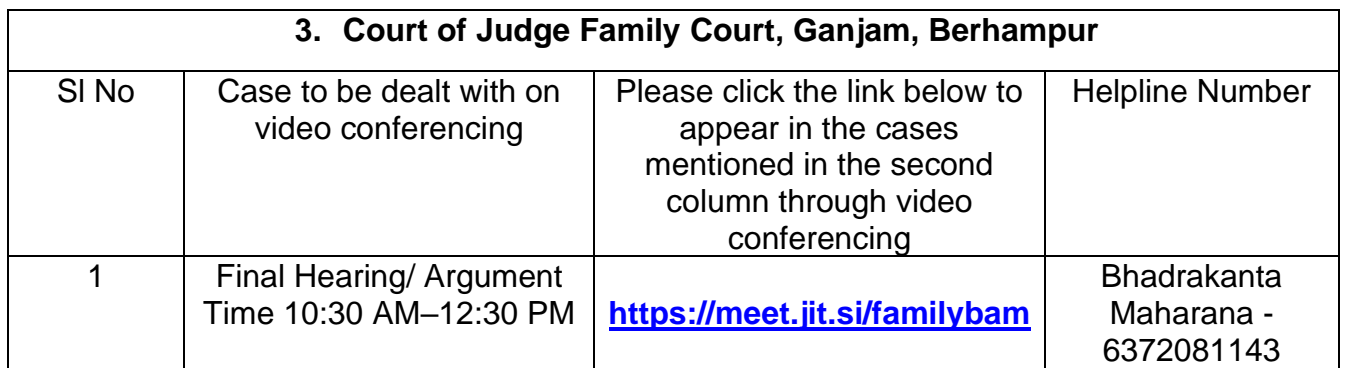

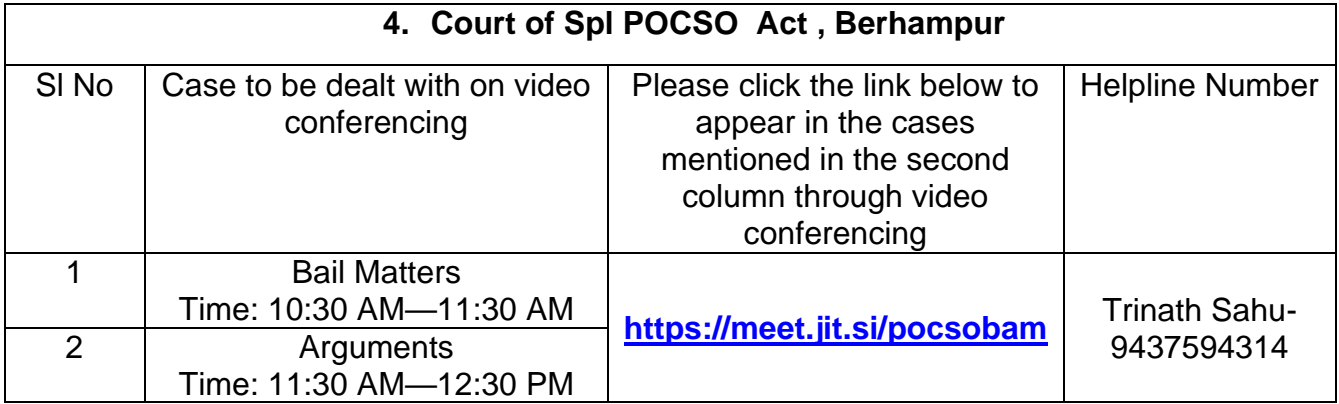

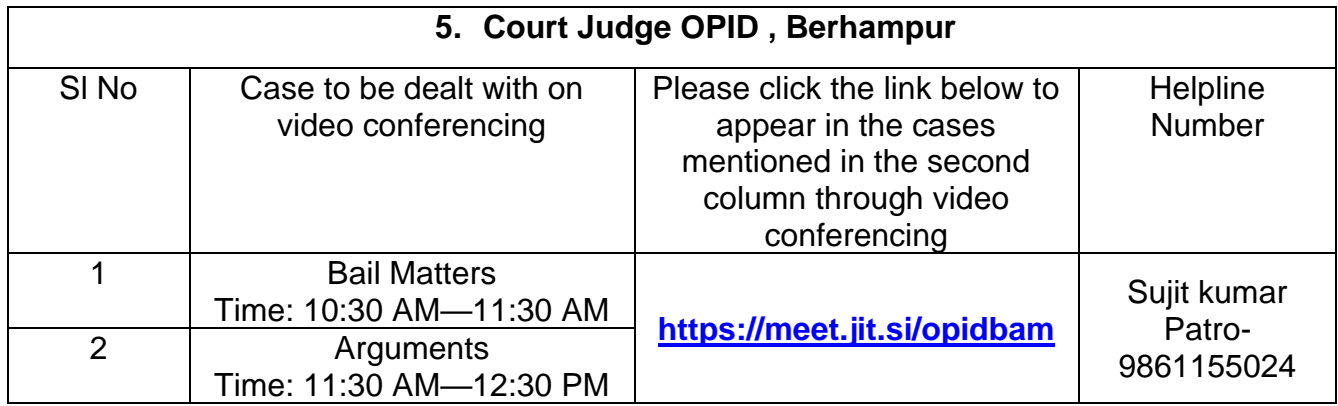

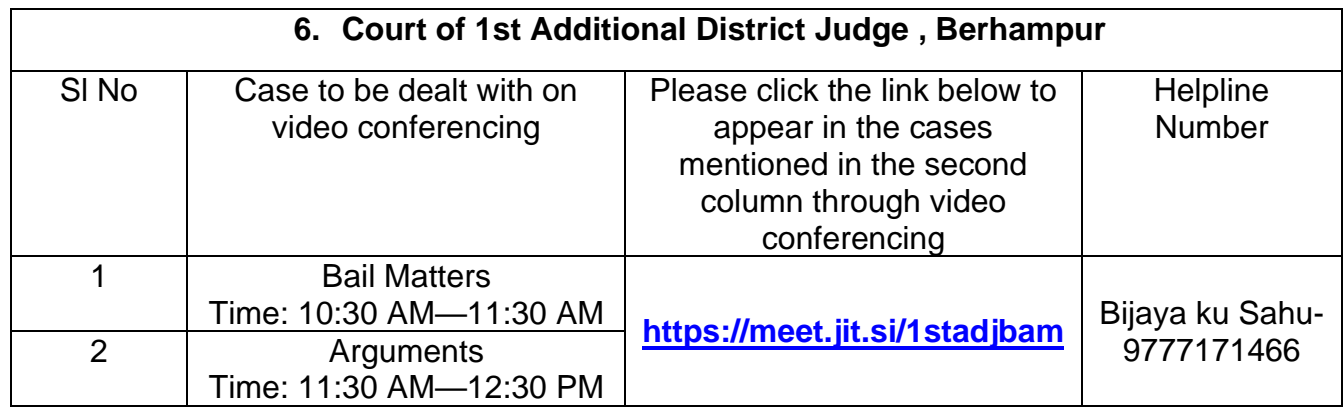

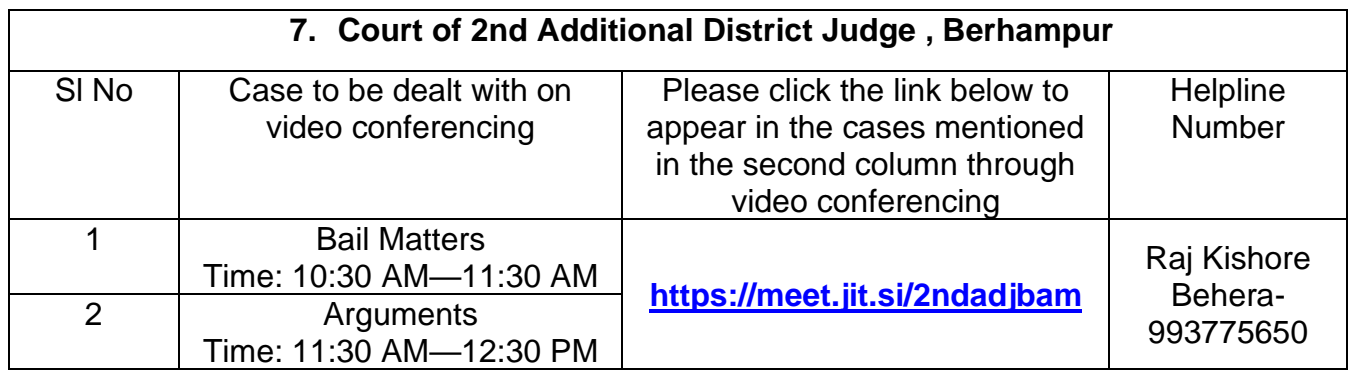

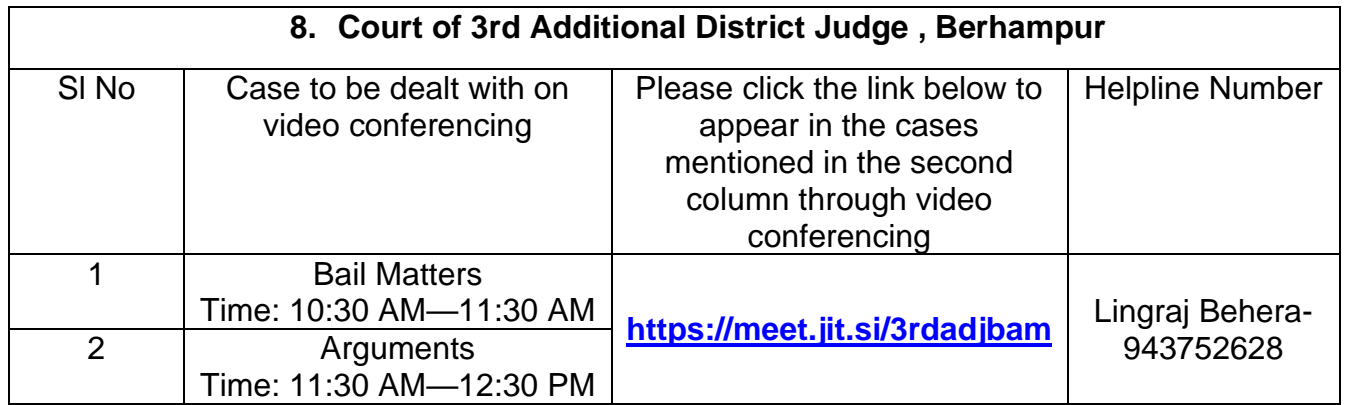

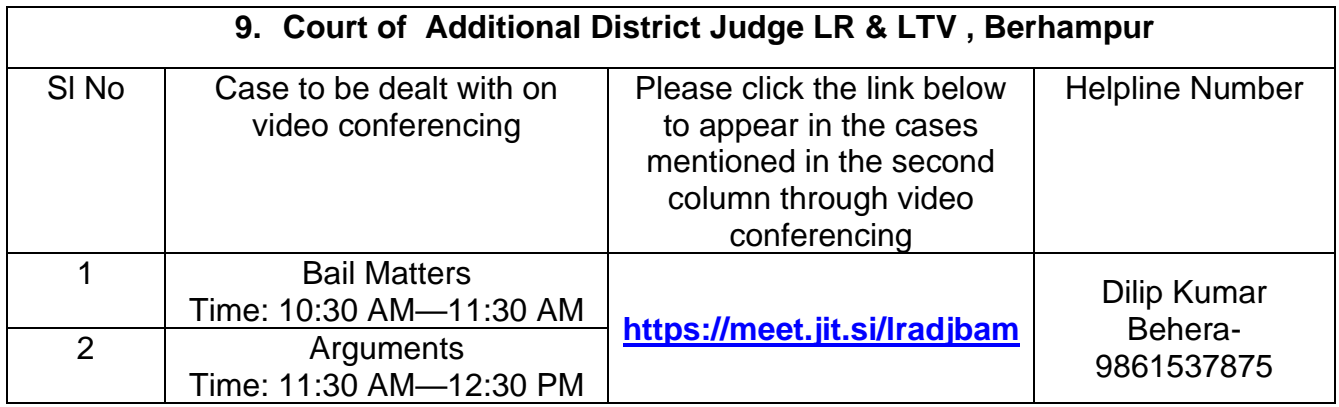

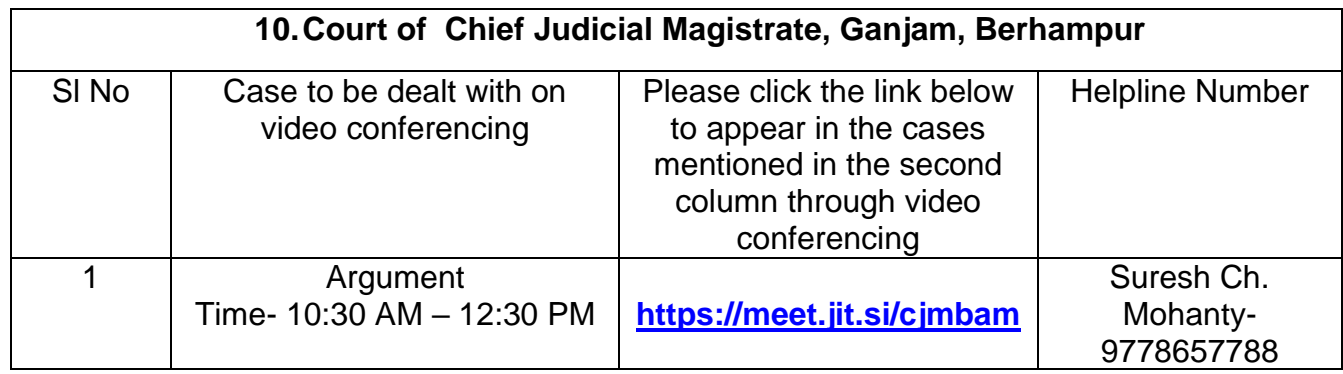

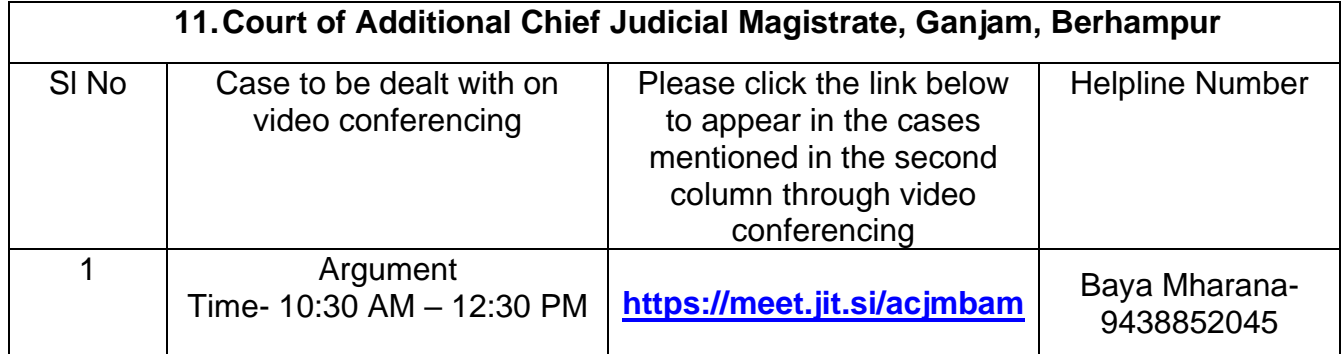

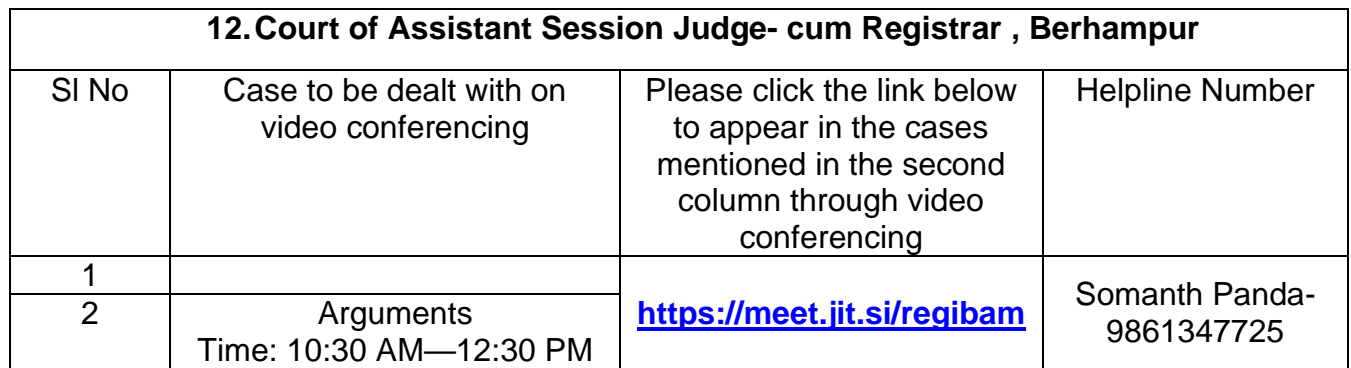

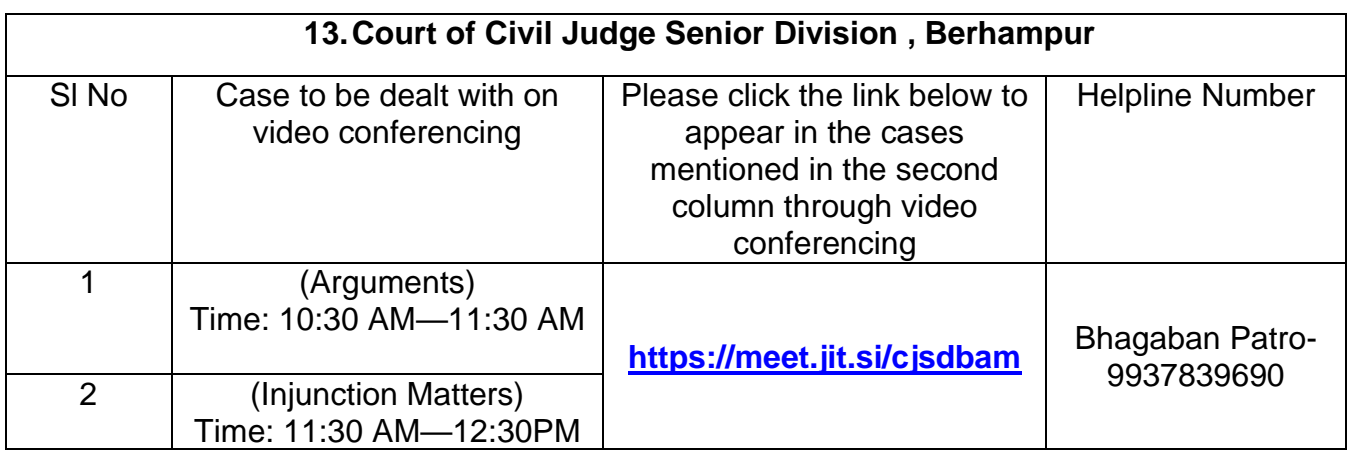

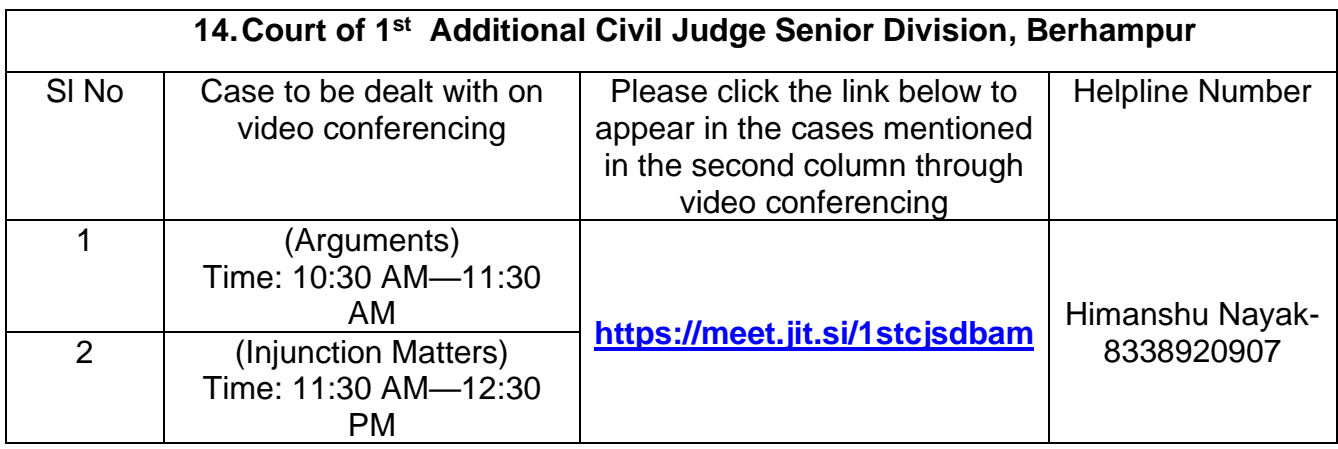

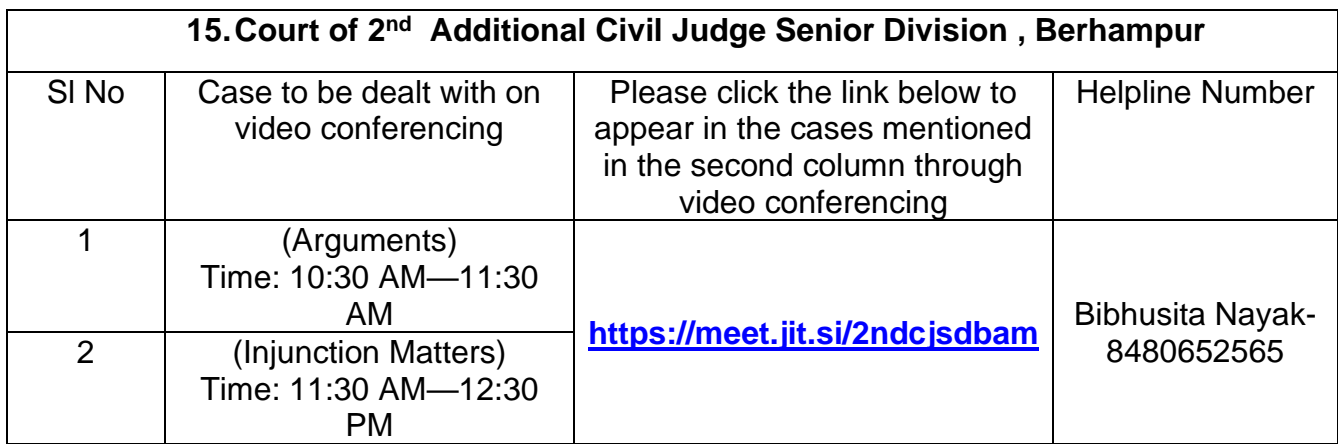

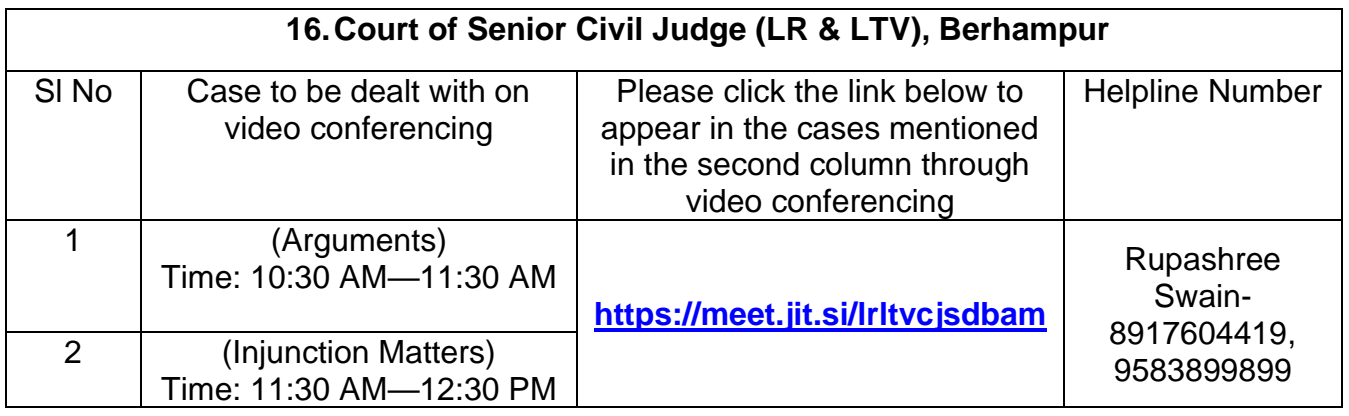

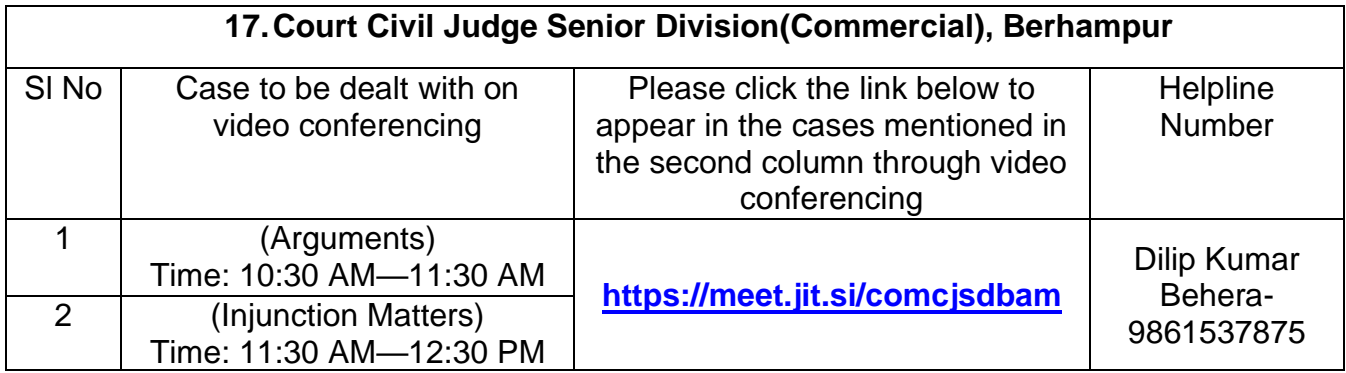

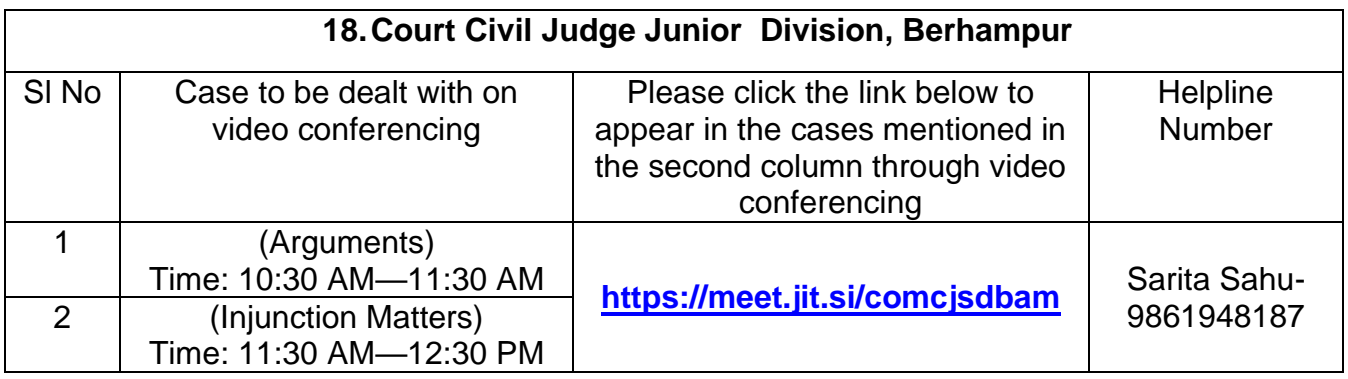

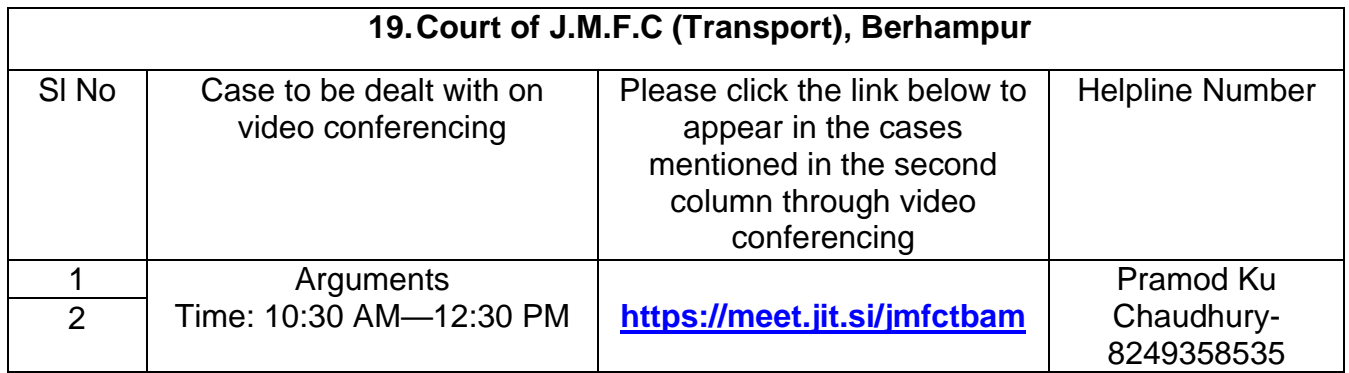

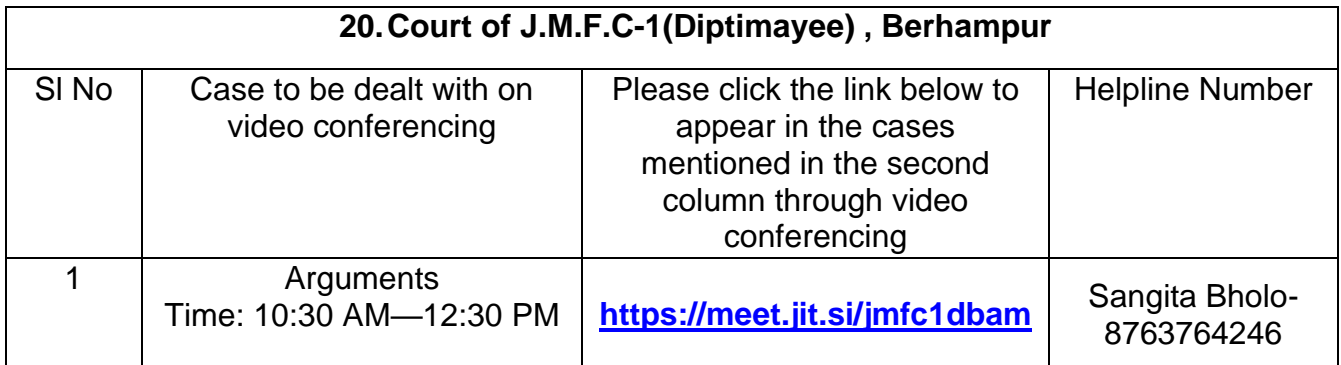

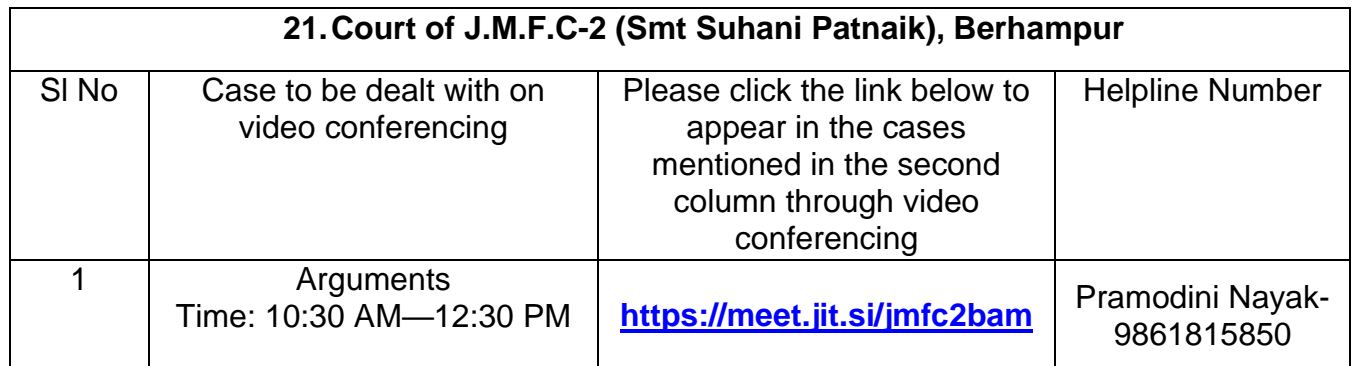

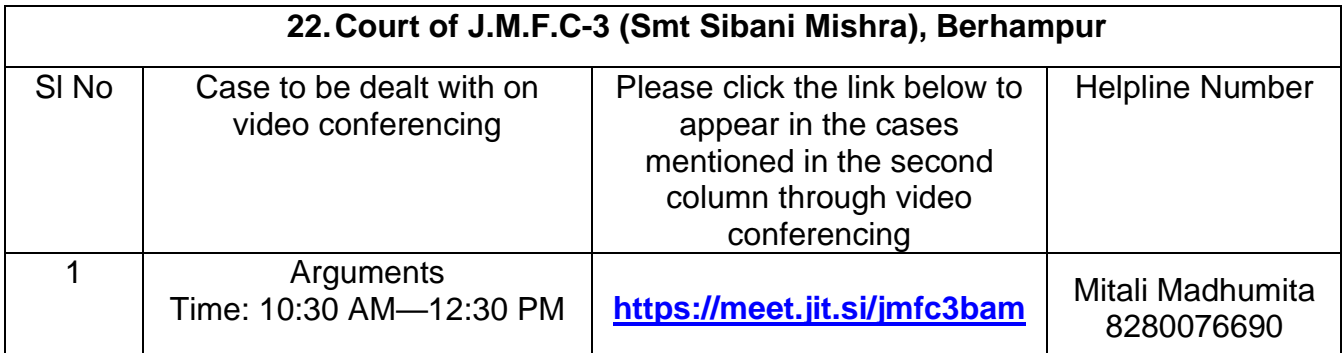

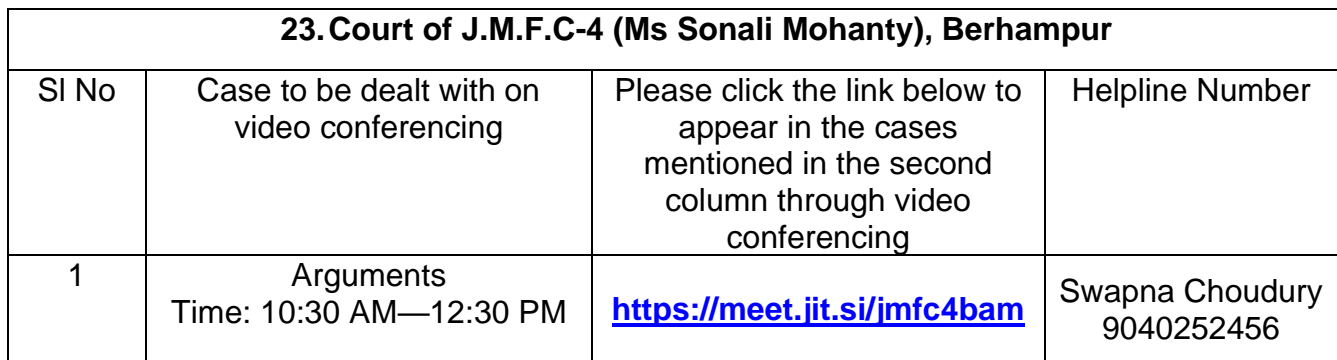

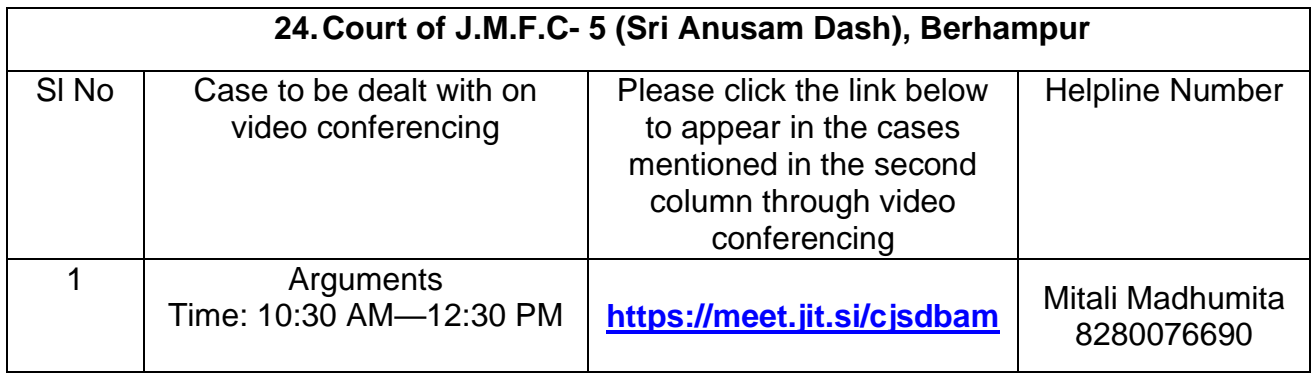

- **1.** Only those Advocates whose Cases are posted should join the video Conferencing by clicking the link assigned to the concerned court.
- **2.** Please ensure that there is proper network connectivity in mobile phone or Desktop/ PC/ laptop from which it is intended to join video conferencing.
- **3.** Please enter your name correctly while joining the video Conference.
- **4.** Please keep your microphone muted till it is your turn to interact.
- **5.** Please follow the manual in Annexure III for smoothly joining the video Conferencing.

# **Annexure II**

# **(Guidelines for appearing through Video Conferencing from Remote Locations for the Judgeship of Ganjam)**

If the learned Counsel intend to appear through Video Conferencing from their respective Homes/Offices/Any other Remote Location, they may please follow the procedure laid down below :-

1. "Jitsi Meet" Application shall be used for Video Conferencing. It works both on Mobile (Android/iPhone) and Laptops/Desktops.

2. Learned Advocates / Parties-in-person are requested to install "Jitsi Meet" Application in their Mobile Phones from Android Play Store or Apple Store. If someone wants to use the application from Laptop/Desktop, URL **–https://meet.jit.si/** may be opened in the web browser. The users are not required to open any account in this application.

3. The links for appearing through VC before the concerned courts are mentioned in the notice. While accessing this notice/document in soft format in website of District Court, the concerned Advocates may please click such link for appearing before the concerned Court. Please ensure that the link is not unduly shared with anyone unconnected with the case.

In case of any difficulty, the helpline numbers assigned to a particular Court may please be contacted.

4. Notwithstanding the above, the concerned Court may direct as to which and how many participants can be joined in VC session at a time keeping in view the functionality of VC software and various related factors.

5. Advocate/Party upon joining the Video Conferencing, **may please immediately mute their microphones to avoid interruption in an ongoing case proceeding.**(This can be done by clicking on the microphone icon in the Control panel appearing at the bottom of the VC Screen. To un-mute, the same icon to be clicked again.)

6. During video conferencing, the Advocates/ parties-in-person are requested to keep the screen rotation of their mobile on and to hold the mobile phone in landscape (Horizontal Screen) position.

**7.** If for any reason, Video conferencing cannot be held through "Jitsi Meet", the case may be heard in any other method as the Court directs.

8. It is highly important to note that if VC is being joined through a mobile phone then its network signal should be steady and no call should be made to / from such phone during VC session or else the connection shall get disrupted.

9. In case for any reason connection gets disconnected before the hearing of the matter is conducted, Advocates/Parties shall again follow the same method as stated above to rejoin the Video Conferencing.

10. All applicable decorum as maintained in a Courtroom shall be maintained by Advocates/Parties appearing through Video Conferencing and they should be properly dressed.

11. Only one person may speak at a time or else there may be overlapping of voices and echo shall be caused thereby disturbing the proceeding. The participant of the VC who is not interacting with the Court should mute the microphone to avoid disturbance/overlapping of sounds.

**12.** As far as possible silence should be maintained in the surrounding area so that there is no noise interference while the Bench and the Counsel are interacting through VC. **Learned Counsel/ Parties in person joining from remote locations like home / office etc. through Laptops / Desktop should switch off their mobile phones or keep those in silent mode while attending V.C. Court. Surrounding noise or other kind of disturbance such as high speed fan should be avoided as far as possible to ensure clear transmission of voice.**

13. If any participant of the VC shall perform any act which is either not related to the hearing or is done without the permission of the Court then he/she may get disconnected from VC and action as directed by the Court may be taken in the matter.

14. Recording and / or publishing or sharing of the VC proceeding is strictly prohibited.

#### **N.B: Please refer to the Jitsi Meet User Manual in the next page.**

 **Sd/~**

#### **REGISTRAR, CIVIL COURT GANJAM, BERHAMPUR**

#### **Annexure III**

#### **JITSI MEET MANUAL**

Instructions for Video Conferencing

- **. Users will be sent a Link of meeting through SMS/WhatsApp message on mobile number provided by them well in advance**
- **There are two procedures for VC through Jitsi Meet, user may opt any one of these**
	- **A. Using Internet Browser (Latest Google Chrome) on Mobile/Laptop/PC/Desktop**
	- **B. Installing Jitsi Meet App on your Mobile**

A. Using Internet Browser (Latest Google Chrome)

- NOTE:- **It is advised to use latest Google Chrome Browser because meeting link might not be supported by all browsers**
- 1. FOR MOBILE BROWSER: Click **on the blue colored Link of meetingthrough SMS/ WhatsApp message on mobile number/SMS/WhatsApp**

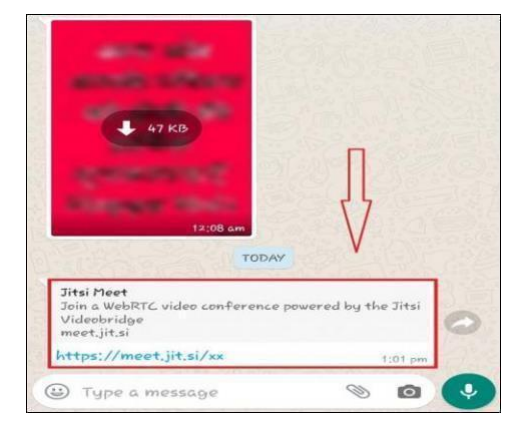

- 2. **Soon after clicking link, it will open browser of Mobile(use Google Chrome Browser)**
- 3. **Inside your browser you will see 'options symbol' generally shown as three dots or three lines as seen in picture given below.**

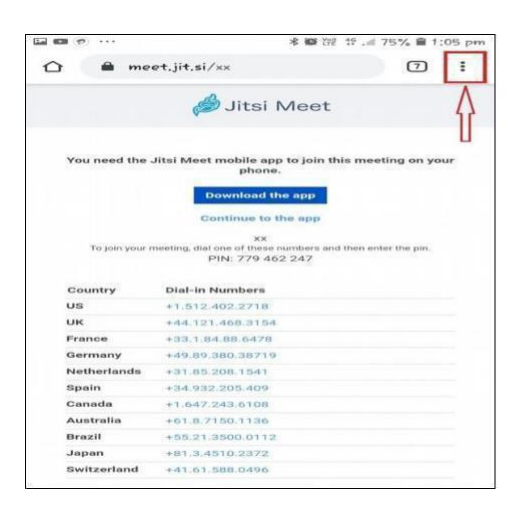

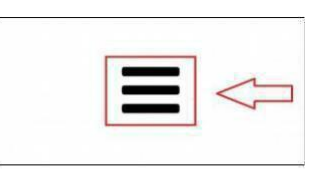

4. **Click on this Options Symbol (three dots/three lines), a list will be opened containing any one option like Desktop Site, Desktop View, Desktop Version and Desktop Mode. Select this option through Check-Box Tick.**

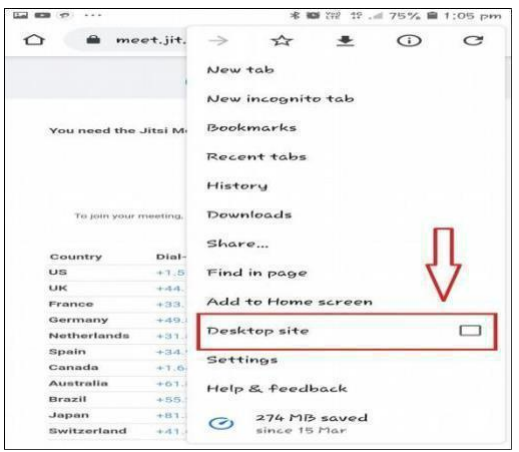

5. **Soon after Choosing 'Desktop Site Option' Jitsi Meet webpage will ask permission for using Mic and Camera of your Mobile Handset. Kindly allow these permissions.**

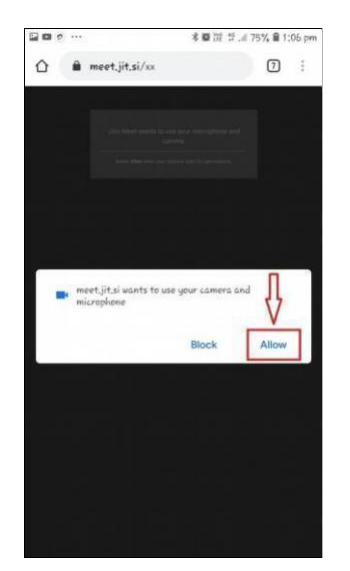

## *Permission to Use Camera and Microphone*

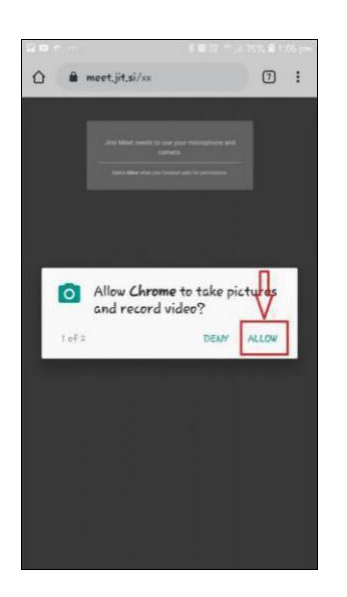

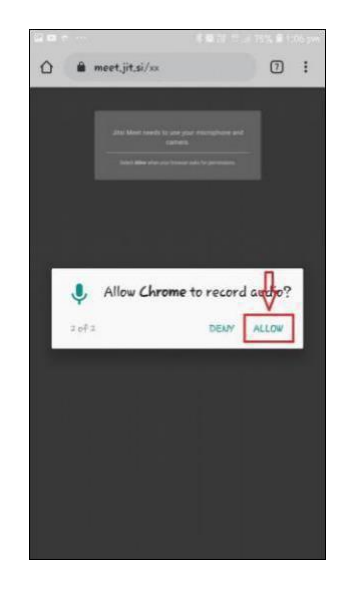

*Permission to use Camera*

*Permission to record Audio*

- 6. **Video Conferencing will start soon after allowing permissions. Ensure Mic and Camera icon are not Mute.**
- 7. ON Laptop/PC/Desktop Internet Browser: Users **who wish to perform Jitsi Meet Video Conferencing on laptop/PC/Desktop please copypaste the link sent to you in address bar of Chrome Browser. Thereafter allow Camera and Mic permissions and you will join the VC directly.**

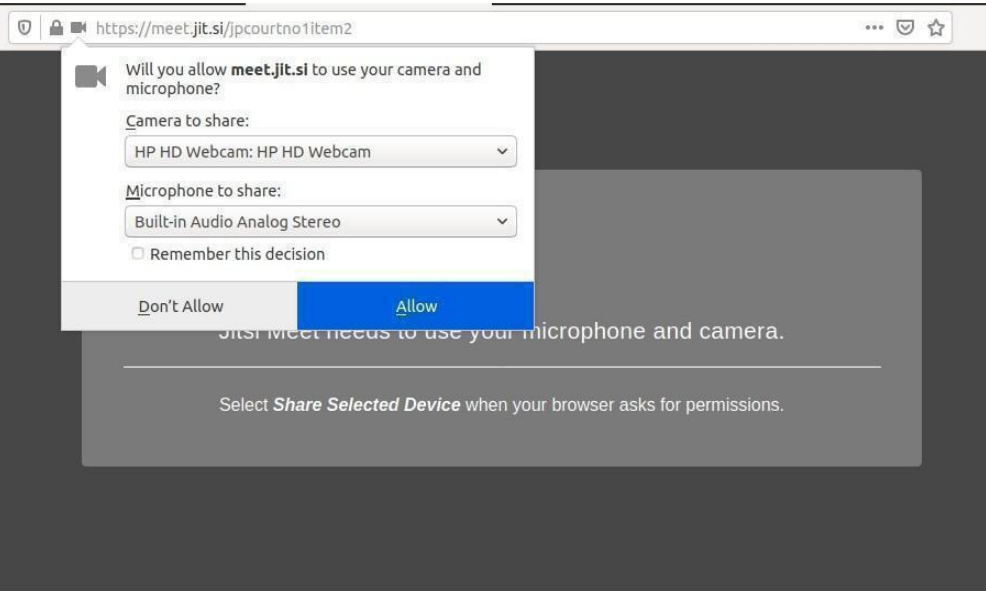

### B. Insalling Jitsi Meet App on your Mobile

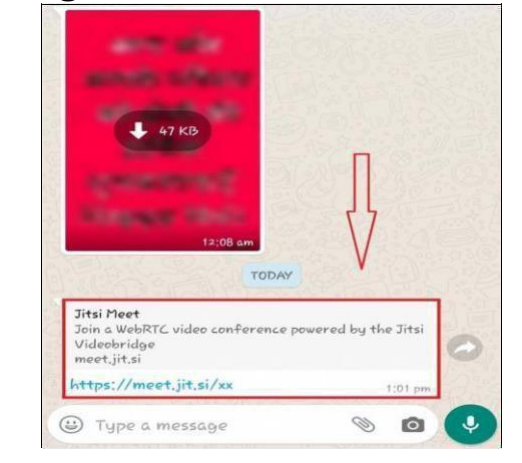

**1.** Click **on the blue colored Link of meeting through SMS/WhatsAppmessage on mobile number/SMS/WhatsApp.**

**2. Link will open in Mobile Browser. Two Options will be displayed on screen –**

**'Download the App' and 'Continue to the App'. Clicking on any one of them will take you to Google Play Store or App Store**

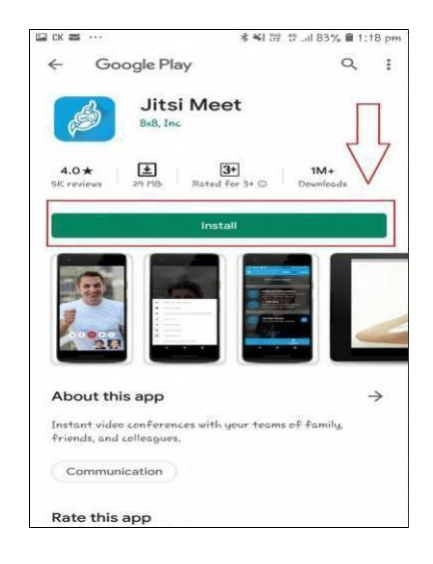

**3. Kindly Install the Jitsi Meet App and press Continue**

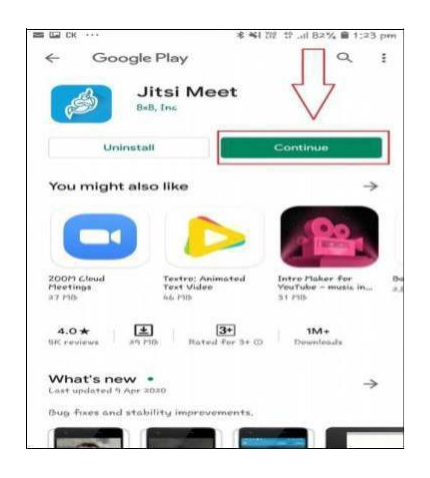

### **4. After opening Jitsi Meet will ask for camera and mic permissions, kindly allow**

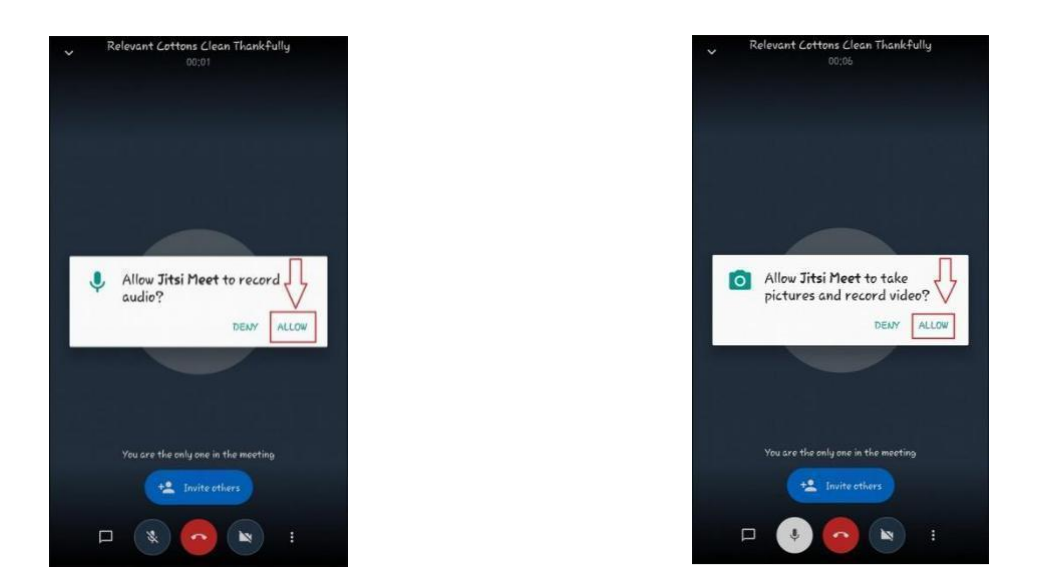

*allow Audio Permission Allow Camera Permission*

**Video Conferencing will start soon after allowing permissions. Ensure Mic and Camera icon are not Mute**

**------------**